# Kurz-Tutorial ObjectGEODE

Helmut Neukirchen neukirchen@itm.mu-luebeck.deInstitut für Telematik Medizinische Universität zu Lübeck

19. Juni 2000

# **1 Vorbereitungen**

In der . login-Datei muß der Pfad für ObjectGEODE gesetzt sein.

Es empfiehlt sich, für die im Laufe des Tutorials erzeugten Dateien, ein eigenes Verzeichnis anzulegen (z.B. SDL Tutorial) und in dieses zu wechseln.

Außerdem muß ein C-Compiler installiert sein. Der SUNSPARCompiler tut's auf jeden Fall – der GCC könnte es aber auch tuen. . .

## **2 Starten**

ObjectGEODE wird mit og gestartet. Neben einem Fenster mit og der Versionsnummer, das nach einiger Zeit von selbst wiederverschwindet, erscheint das *FrameWork*-Fenster.

Da noch keine Dateien bearbeitet wurden, ist die Arbeitsfläche noch leer. . .

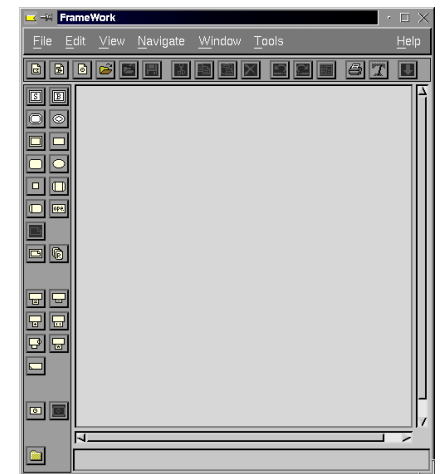

# **3 Editieren**

## **3.1 Ein Projekt anlegen**

Zunächst muß ein "Projekt" angelegt werden: Aus dem Submenü *New* des *File*-Menüs den Punkt *Project* auswählen. Es er- *File→New→Project* scheint ein Eintrag für das neue Projekt. Einen vernünftigen Namen bekommt es, indem es mit *Save As . . .* aus dem Men¨u *Fi- File*!*Save As . . . le* abgespeichert wird. Als neuen Dateinamen Cola AutomatAutomat eingeben und *OK* klicken. *OK*

Cola Automat

(Falls solch ein "Projekt" später per *Load* wieder geladen werden soll, muß in der Dateiauswahl auf *Project Files \*.sys* umgestellt werden.)

Dem angezeigten Projekt kann nun der SDL-Teil hinzugefügt werden: Die Zeile mit dem Projekt selektieren und aus dem Sub- Zeile des Projekts selektierenmenü *New* des *File-*Menüs den Punkt *SDL* auswählen. *File→New→SDL* 

Eine neue Zeile erscheint unterhalb der Projektzeile. DieEinrückung deutet an, daß dieser Teil zu dem darüberliegenden Projekt gehört.

Per *Save As . . .* aus dem Men¨u *File* kann dem SDL-Teil ebenfalls *File*!*Save As . . .* ein neuer Name gegeben werden: Cola

Im folgenden soll ein einfacher Cola-Automat, der mit Münzen

gefüttert wird und auf Tastendruck ein Kaltgetränk ausgibt (sofern der eingeworfene Geldbetrag, der angezeigt wird, ausreicht)in SDL modelliert werden:

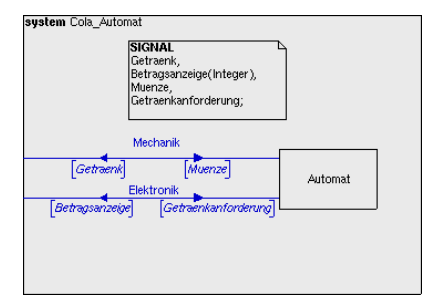

## **3.2 Ein SDL-System hinzuf¨ugen**

Das eigentliche, oben abgebildete *System*-Diagramm wird zum Projekt hinzugef¨ugt, indem die Zeile *Cola Automat.pr* selektiert *Cola Automat.pr* selektieren und anschließend auf das Icon *System* in der linken Symbolleiste geklickt wird. (Die Namen der Icons werden angezeigt, sobaldman sich mit dem Mauszeiger darüber befindet.)

日 B X /home/neukirchen/lehre/Statemate\_SDL/Tutorial/OG/Cola\_Automat.sys  $\Box$   $\Box$  Untitled1.pr

Automat Cola Automat, *OK*

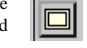

*System* anklicken

 $\overline{2}$ 

Eine weitere Zeile, die ein SDL-Diagramm vom Typ *System* repräsentiert, erscheint. Dieses *System* muß noch einen Namen bekommen. Hierzu wird am Besten – die gerade neu erstellte *System*-Zeile muß noch selektiert sein – das Icon *Content* aus der oberen Symbolleiste verwendet. Daraufhin erscheint ein Fenster*SDL-Content*, in dem der Name des *Systems* eingeben wird: Cola Automat. Dieser Dialog wird mit *OK*

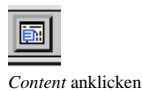

best¨atigt. Cola Automat, *OK*

## **3.3 System editieren**

Das zu Beginn abgebildete SDL-*System Cola Automat* soll nun bearbeitet werden: Im *FrameWork*-Fenster auf die soeben erstellte Zeile mit dem *System Cola Automat* doppelklicken. Nun Doppelklick auf *Cola Automat* wird der ein SDL-Editor-Fenster *Interconnection* geöffnet. Dieser zeigt ein leeres *System Cola Automat* an. In den <sup>n</sup>¨achstenAbschnitten wird auschließlich in diesem Fenster gearbeitet.

#### **3.3.1 Block hinzuf¨ugen**

Als erstes soll ein SDL-*Block* hinzugefügt werden. Hierzu aus der linken Symbolleiste das Icon *block* mit der linken Maustaste kurz anklicken (innerhalb der Arbeitsfl¨ache verwandelt sich der *block* anklickenMauszeiger nun in ein Kreuz) und irgendwo in der Mitte derArbeitsfläche per Mausklick plazieren. plazieren

Klick außerhalb

Das *Block*-Symbol erscheint mit einem dicken Cursor in der Mitte. Dieser wartet darauf, daß diesem *Block* ein Name gegeben wird: Automat. Ein Klick außerhalb des Textfeldes beendet die Automat eingeben Eingabe.

#### **3.3.2 Kanal hinzuf¨ugen**

Der *Block Automat* soll eine Verbindung (*Kanal* mit dem *Environment* (der Außenwelt, die durch den rechteckigen Rahmen um das *System* herum begrenzt ist) bekommen. Hierzu wird das *link*-Icon verwendet. Nach dem Anklicken dieses Icons sind derStart- und der Endpunkt des *Kanals* festzulegen:

Der Startpunkt wird durch kurzen Klick mit der linken Maustasteam z.B. oberen, linken Rand des Block-Symbols festgelegt. De Endpunkt wird z.B. am linken Rand des *Environments*festgelegt, indem dort erneut die linke Maustaste gedrückt wird.

Es erscheinen daraufhin drei neue Textfelder unterhalb des *Ka* $nals$ . Zunächst muß der Name des Kanals eingeben werden: Mechanik eingeben und auf den linken Pfeil klicken. Dort wer- Mechanik eingeben den die Namen der *Signale*, die ¨uber diesen *Kanal* zum*ment* geschickt werden, eingegeben: Getraenk. Auf den rechten Pfeil klicken und anschließend MuenzeSignalfluß in der Gegenrichtung zu spezifizieren.

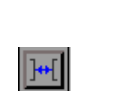

*Mausklick am oberen, linken Rand des Block-Symbols* 

*Environments*

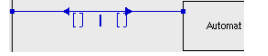

 *Environ-* auf den linken Pfeil klicken - Getraenk eingeben<br>auf den rechten Pfeil klicken, Muenze eingeben Nach einem Klick irgendwo auf den leeren Arbeitsbereichkönnen noch optische Schönheitskorrekturen vorgenommen wurden. So empfiehlt es sich, den Kanalnamen oberhalb des *Kanals* zu positionieren. Die *Kanale ¨* selber k¨onnen mit der Maus verschoben werden: Textfelder können "angepackt" (die Mauszeigerform ändert sich) und verschoben werden. Textfelder können nachträglich editiert oder per Eingabetaste umgebrochen werden.

Analog muß ein zweiter *Kanal Elektronik*, der – wie nebenste- Zweiten *Kanal* Elektronik anlegen, *Signale*: Behend abgebildet – parallel zum *Environment* verläuft, erstellt tragsanzeige und Getraenkanforderung<br>werden Zum Environment (<sup>1366</sup> der Giral Det werden. Zum *Environment* läuft das *Signal Betragsanzeige*, in der Gegenrichtung das *Signal Getraenkanforderung*.

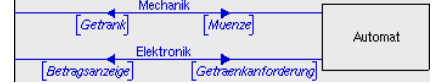

#### **3.3.3 Signaldeklaration**

Die ausgetauschten *Signale* müssen noch genauer bzgl. ihres Typs deklariert werden. Dies geschieht innerhalb eines *Text*- Symbols:

Aus der Symbolleiste *text* ausw¨ahlen und z.B. in die Mitte der oberen Arbeitsfl¨ache plazieren. (Intuitiv landet dieses Symbol*text* auswählen gerne ein wenig außerhalb der Arbeitsfläche, aber das kann hin <sup>p</sup>lazierenterher immer noch verschoben werden!)

In diesem Symbol wartet ebenfalls ein Cursor und die Signaldeklaration kann eingegeben werden:SIGNAL Getraenk, Betragsanzeige(Integer), SIGNAL Getraenk, Betragsanzei-

derung; eingeben eingeben Muenze, Getraenkanforderung; Ein Klick "in's Leere" beendet die Eingabe und erm¨oglicht es "in's Leere" klicken

m

z.B. das Symbol noch ein wenig zu verschieben.

Das eingegebene *System* sollte nun dem in Abschnitt 3.1 gezeigten SDL *System Cola Automat* ¨ahneln.

#### **3.3.4 Speichern**

Durch Auswahl von *Save* im Men¨upunkt *File* und Best¨atigen mit *File*!*Save OK* kann das *System* gespeichert werden. *OK*

Mit *Close* im Menüpunkt *Window* kann der Editor beendet *Window→Close* werden. (*Exit* hingegen beendet das komplette ObjectGEODE-Tool!)

Im *FrameWork*-Fenster ist nun unter dem *System Cola Automat* ein neuer Eintrag hinzugekommen, der den neu angelegten *Block Automat* repräsentiert .

ge(Integer), Muenze, Getraenkanfor-

- 日 図 M mome/heukirchen/lehre/Statemate SDL/Tutorial/OG/Cola Automat.s
- □□□□<br>□ ■ △ / /home/neukirchen/lehre/Statemate\_SDL/Tutorial/OG/Cola\_Autom

□ □ Cola\_Automat  $\Box$  Automat

## **3.4 Einen SDL-Block editieren**

Nun soll der *Block Automat* editiert werden: Ein Doppelklick auf Doppelklick auf *Automat* im *FrameWork* die Zeile *Automat* im *FrameWork*-Fenster öffnet das bekannte *Interconnection*-Fenster mit dem *Block Automat*.

In diesem Abschnitt soll der nachfolgende SDL-*Block* erstellt werden:

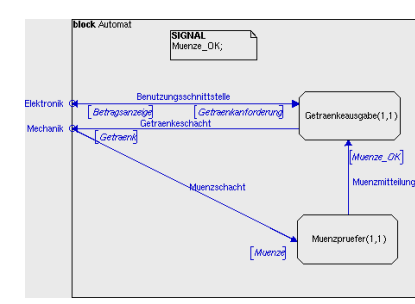

### **3.4.1 Prozess hinzuf¨ugen**

Zunächst wird das Icon *process* ausgewählt und in die obere Hälfte der Arbeitsfläche platziert. Dieser neue Prozess bekommt den Namen Getraenkeausgabe(1,1). Die Angabe Getraenkeausgabe(1,1)(1,1) legt fest, daß von diesem *Prozess* genau <sup>1</sup> Instanz angelegt werden kann.

*process* auswählen und plazieren

Der zweite *Prozess* soll Muenzpruefer(1,1) heißen und *Prozess* Muenzpruefer(1,1) anlegen und <sup>p</sup>lazieren kann auf die gleiche Weise darunter plaziert werden.

#### **3.4.2 Signalrouten hinzuf¨ugen**

*Prozesse* besitzen – wie die *Blocke ¨* – Verbindungen untereinander und zum *Environment*. Auf dieser Ebene heißen sie jedoch *Signalrouten* und stellen eine Verfeinerung von *Kan alen ¨* dar.

Die erste *Signalroute* soll von der *Getraenkeausgabe* zum *Environment* gehen: Hierzu wird – wie f¨ur die *Kanale ¨* – das *link*-Icon verwendet. Nach dem Anklicken dieses Icons sind entsprechendder Start- und der Endpunkt der *Signalroute* festzulegen:

Der Startpunkt wird durch kurzen Klick mit der linken Maustaste am z.B. oberen, linken Rand von *Getraenkeausgabe* festgelegt. Der Endpunkt wird z.B. am linken Rand des *Environments* festgelegt, indem dort erneut die linke Maustaste gedrückt wird. Mausklick am oberen, linken Rand des *Environments* 

Es erscheinen daraufhin die neue *Signalroute* mit drei neuen Textfeldern und ein Dialogfenster *Connections*, das Tipparbeit spart: Hierzu muß zun¨achst der *Kanal*, der durch diese *Signalroute* verfeinert wird, angegeben werden. Ein Doppelklick auf Doppelklick auf *Elektronik*

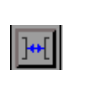

*Elektronik* erledigt dies. Am *Environment* wird nun der *Kanalname* angezeigt und in dem Dialogfenster stehen nun die möglichen *Signale*, die ¨uber diesen *Kanal* transportiert werden, zur Auswahl.

(Falls später noch einmal das Dialogfenster Connections aufgerufen werden soll, muß der *connection endpoint* des zugeh¨origen *Kanal*namens leicht außerhalb der Umrandungslinie des *Environments* selektiert werden. Im Kontextmenü, das nach Drücken der rechten Maustaste erscheint, kann dann *Attributes . . .* ausgewählt werden, was zum gewünschten Dialog führt.)

Da in beiden Richtungen die jeweils zur Verfügung stehenden *Signale* verschickt werden sollen, kann guten Gewissens Doppelklick auf *Betragsanzeige* und *Getraenkanforde*auf beide *Signale* doppelt geklickt werden. *Close* beendet die *rungClose* Doppelklick-Orgie.

Was noch fehlt, ist der Name dieser *Signalroute*. Hierzu muß mit der linken Maustaste auf die Linie der *Signalroute* geklickt Linie der *Signalroute* anklickenwerden. Diese wird daraufhin selektiert und ein Balkencursorerscheint, so daß der zugehörige Name eingetippt werden kann: Benutzungsschnittstelle Benutzungsschnittstelle. (Auch hier empfiehlt es sich, diesen Namen nachträglich oberhalb der Linie zu positionieren, um zu verhindern, daß sich die unterschiedlichen Namen überdecken.)

Analog dazu <sup>m</sup>¨ussen die verbleibenden *Signalrouten Getraenke- Signalrouten Getraenkeschacht*, *Muenzschacht* und *Muschacht*, *Muenzschacht* und *Muenzmitteilung* wie unten abgebil- *enzmitteilung* analog anlegen det angelegt werden.

Dabei ist zu beachten, daß die verbleibenden *Signalrouten* nur in eine Richtung gerichtet sind. Um dies zu erreichen, ist beiselektierter *Signalroute* die rechte Maustaste zu drücken, so daß ein Kontextmen¨u erscheint. Der Men¨upunkt *Attributes . . .* f¨uhrt in diesem Fall zu dem Dialogfenster *Channel or Signal Route*. Dort kann mit den ersten beiden Punkten die Richtung (*From* $ENV/To ENV$  ausgewählt werden.

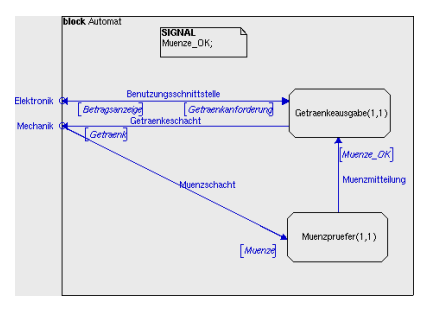

## **3.5 Einen SDL-Prozess editieren**

Da die strukturellen Eigenschaften des Automaten nun festgelegt sind, soll nun dessen Verhalten spezifiziert werden. Durch das Hinzuf¨ugen der beiden *Prozesse Getraenkeausgabe* und *Muenzpruefer* sind im *FrameWork*-Fenster die zugehörigen Einträge ebenfalls aufgeführt.

Ein Doppelklick auf *Getraenkeausgabe* öffnet das *FSM-*Editor- Doppelklick auf *Getraenkeausgabe* im *FrameWork*<br>F Fenster f¨ur den *Prozess Getraenkeausgabe*.

In diesem Abschnitt soll zunächst der nachfolgende SDL-*Prozess* erstellt werden:

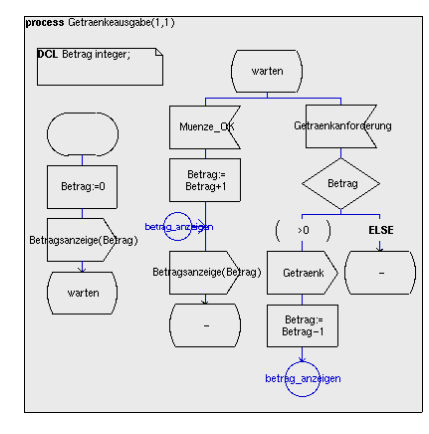

#### **3.5.1 Flußdiagramm hinzuf¨ugen**

Die Flußdiagramme innerhalb von *Prozessen* besitzen ein *Start*- Symbol für den Startzustand des SDL-Automaten: *start*-Icon mit der linken Maustaste aus der Symbolleiste rechts ausw¨ahlen und *start* ausw¨ahlen im linken, oberen Bereich der Arbeitsfläche per Mausklick plazieren. Einen Namen bekommt dieser Zustand nicht, deshalb plazierenwird gleich das nächste Symbol angehängt:

Ohne zwischenzeitlich mit der Maus herumzuklicken, auf das *task*-Icon klicken. Dieses Symbol wird automatisch an das zuletzt selektierte Symbol angehängt. Nun kann der Inhalt dieses *Tasks* eingegeben werden, wobei darauf zu achten ist, daß der Mauszeiger sich innerhalb des Arbeitsbereichs befindet, da sonstdie Eingabe ignoriert wird: Betraq: = 0.

Nun soll noch der Betrag ausgegeben werden: bei noch selektiertem *Task*-Symbol auf das *output*-Icon klicken und anschließend den Mauszeiger in den Arbeitsbereich bewegen um den folgenden Text einzugeben: Betragsanzeige(Betrag)

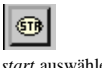

**TAS** Klick auf *task*

Maus in den Arbeitsbereich bewegen, Betrag: = 0.

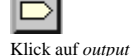

 Maus in den Arbeitsbereich bewegen, Betragsanzeige(Betrag)

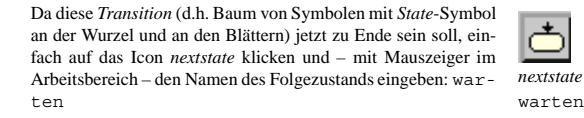

Die soeben eingeführte Variable *Betrag* muß noch deklariert werden. Dies geschieht – wie bei der Signaldeklaration – innerhalb eines *Text*-Symbols:

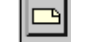

Aus der Symbolleiste *text* ausw¨ahlen und z.B. in die Mitte der oberen Arbeitsfl¨ache plazieren. (Intuitiv landet dieses Symbol*text* auswählen gerne ein wenig außerhalb der Arbeitsfläche, aber das kann hin- plazieren terher immer noch verschoben werden!)

In diesem Symbol wartet ein Cursor und die Deklaration kanneingegeben werden:DCL Betraq integer;

Ein Klick "in's Leere" beendet die Eingabe und ermöglicht es "in's Leere" klicken z.B. das Symbol noch ein wenig zu verschieben oder zu verkleinern.

Für die nächste *Transition* auf das *state*-Icon in der Symbolleiste klicken und im oberen, rechten Bereich der Arbeitsfläche posi- State tionieren. Uber Tastatur kann der Namen dieses Zustands einge- ¨ <sup>p</sup>lazieren geben werden: warten. (Wie immer muß der Mauszeiger sich wartendabei in der Arbeitsfläche befinden.)

An das selektierte *State*-Symbol sollen nun – links und rechts – zwei *Input*-Symbole angeh¨angt werden: Zwei einzelne Klicksauf das zugehörige Icon sollten dies zur Folge haben. Es soll auf das *Signal Muenze* gewartet werden. Bei in diesem Symbol blinkendem Cursor, Muenze eingeben. Muenze

Um den linken Ast weiter zu bearbeiten, das linke *Input*-Symbol anklicken und den Namen des Symbols, auf dessen Eingabe ge- linkes *Input*-Symbol anklicken, Muenze OK wartet wird, eingeben: Muenze OK

Wie der Task Betrag:=Betrag+1 angelegt wird, sollte ja *Task* Betrag:=Betrag+1 anlegen mittlerweile bekannt sein. . .

Die beiden lustigen Kreise symbolisieren ein "Label" bzw. daszugehörige "Goto": *connection / label* erzeugt ein Label, dem der Name betrag anzeigen gegeben wird. betrag anzeigen

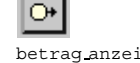

Das *Output*-Symbol für Betragsanzeige (Betrag) sollte *Output*, Betragsanzeige (Betrag) auch kein Problem sein. . .

Im Anschluß soll wieder in den Ausgangszustand übergegangen werden. Da wir diesmal schreibfaul sind, wird nach dem Klick auf das *nextstate*-Icon in der Symbolleiste einfach nur - eingegeben, was eine Abkürzung für den Zustand ist, mit dem die *nextstate*<br>*Transition* begonnen hat. *Transition* begonnen hat.

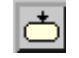

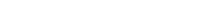

DCL Betrag integer; eingeben

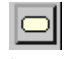

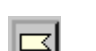

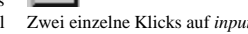

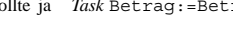

Um den rechten Ast weiter zu bearbeiten, das rechte *Input*- rechtes *Input*-Symbol anklicken, Getraenkanforde-Symbol anklicken und den Namen des Symbols, auf dessen Ein- runggabe gewartet wird, eingeben: Getraenkanforderung

Nun muß ein *decision*-Symbol <sup>p</sup>laziert und den Variablennamen Betrag eingegeben werden. *decision*, Betrag

Die beiden Äste dieser Verzweigung werden ähnlich wie die beiden *Input*-Symbole angelegt: zweimal hintereinander auf das answer-Icon klicken.

Für den *ELSE-Zweig einfach ELSE eingeben und direkt im An-* ELSE schluß auf das *nextstate*-Icon klicken und einfach nur - eingegeben.<br>Nun den anderen Zweig anklicken und >0 eingeben.

Für den Rest dieses Zweigs besteht aus der Ausgabe des Signals *Getraenk* und dem *Task Betrag:=Betrag-1*, was leicht einzuge- *task*, Betrag:=Betrag-1ben sein sollte. . .

Zuletzt muß noch ein "Goto" angehängt werden. Dies geschieht ¨uber das Icon *join*. Um das Ziel dieses Sprungs angeben zu k¨onnen, muß dieses Symbol selektiert sein. Tippfaule benutzen *join* anschließend nicht die Tastatur sondern das *Dictionary*, dessenDialogfenster sich im View-Menü versteckt.

Dort in linken Spalte den Eintrag *Label* suchen und selek- *Label* selektieren tieren. In der rechten Spalte sollte daraufhin der Eintrag *betrag anzeigen* erscheinen, der durch Doppelklick in das *Join*- Doppelklick auf *betrag anzeigen* Symbol eingetragen werden. *Close* schließt das *Dictionary*- *Close*Fenster.

Fertig ist das Diagramm!

Das Diagramm für *Getraenkeausgabe* kriegt ihr jetzt doch alleine hin, oder?

Um abschließend das komplette SDL-System per *FrameWork*- Fenster zu speichern ist darauf zu achten, daß irgendeine der Im *FrameWork*-Fenster eine der unteren <sup>5</sup> Zeilen selek-Zeilen des SDL-Systems selektiert ist, da sonst der Menüpunkt tieren, *File→Save Save* erst gar nicht aufgerufen werden kann.

Die evtl. noch offenen Editor-Fenster können nun endgültig geschlossen werden.

# **4 Der Checker**

Um zu testen, ob die Spezifikation syntaktisch (und grob semantisch) korrekt ist, soll nun der *Checker* angeworfen werden. (Syntaktische Fehler werden – wie euch vielleicht schon aufgefallen ist – im übrigen bereits bei der Eingabe bemängelt.) Der *Checker* findet die Fehler, die "zur Compile-Zeit" entdeckt wer-

ിക

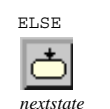

 $\sim$ 0 *Signals output*, Getraenk $task, Betraq := Betraq - 1)$ 

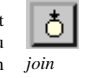

 *join*-Symbol selektieren $View \rightarrow Dictionary \dots$ 

Bitte selbständig eingeben Doppelklick auf betrag anzeigen

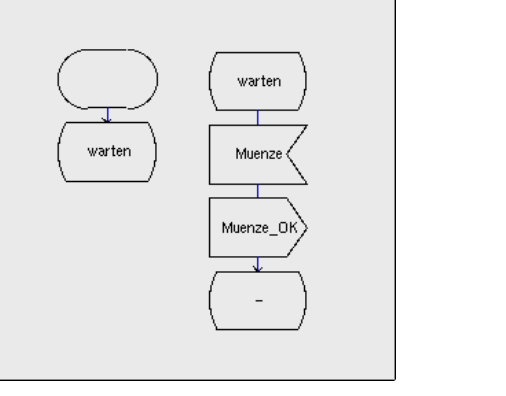

den können. "Laufzeit"-Fehler werden beim Verifizieren bzw. Validieren (s.u.) gefunden.

process Muenzpruefer(1.1)

Im *FrameWork* im Men¨u *Tools* unter den Punkt *SDL & MSC Tools*!*SDL & MSC Checker Checker* aufrufen. Der *SDL Checker*-Dialog erscheint.

In diesem Fenster kann sofort das Icon *Check SDL and MSCdescription(s)* angeklickt werden.

Nach kurzer Zeit das *Errors*-Fenster mit der Anzahl der gefundenen Errors, Warnings und Informations. Falls alle drei Einträge ganz rechts  $0$  anzeigen, sind wir glücklich. Falls davor bereits Fehler angemahnt werden, kann per Doppelklick auf diese Zeilen der angezeigte Fehler im SDL-Diagramm lokalisiert werden. *Close* schließt das *Errors*-Fenster, das *SDL Checker*-Fenster muß mit *File*!*Exit* beendet werden.

## **5 Simulieren**

Das erstellte SDL-Modell soll nun simuliert werden. Hierzu muß im *FrameWork* im Men¨u *Tools* unter den Punkt *SDL & Tools*!*SDL & MSC Simulator MSC Simulator* aufgerufen werden. Das *SDL Simulation Builder*-Fenster, das dem *SDL Checker*-Fenster ¨ahnelt, erscheint. Zus¨atzlich besitzt dieses Fenster jedoch den Button *Build <sup>a</sup> simulation executable*. Nach Klick auf diesen Button wird das SDL- *Build <sup>a</sup> simulation executable*Modell in eine ausführbare Datei umgewandelt.

(Prinzipiell könnte SDL natürlich auch interpretiert werden, aber gerade bei großen Systemen, die nicht nur interaktiv simuliert, sondern auch automatisch validiert (s.u.) werden sollen, wäre dies zu langsam!)

10

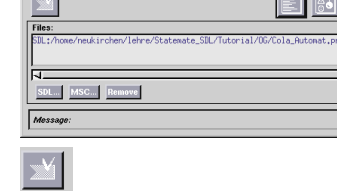

*Check SDL and MSC description(s)CloseFile*!*Exit*

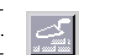

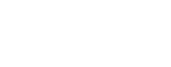

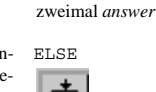

Das bekannte *Errors*-Fenster sollte keine Fehler mehr meldenund kann mit *Close* geschlossen werden. *Close*

## **5.1 Simulator aufrufen**

Der eigentliche Simulator wird mit dem Button *Start the simulation* aufgerufen. Daraufhin erscheint das Simulator-Fenster und *Start the simulation* der Simulator wartet auf Kommandos. (Evtl. Warnings bzgl. fehlender Startup-Dateien können ignoriert werden.)

#### **5.1.1 Anzeigeoptionen setzen**

Da kein Mensch das komplette SDL-System im Kopf hat, wollen wir während des Simulierens wissen, wo wir uns gerade im SDL-Modell befinden: Dies geschieht im Simulator-Fenster ¨uber den Button *SDL tracking*. Daraufhin erscheint ein Fenster, in dem jeweils ein aktueller Ausschnitt des SDL-Systems ange- SDL trackingzeigt wird.

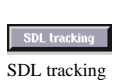

(Dieses *SDL tracking* kann beendet werden, indem einfach das zugehörige *FSM*-Fenster geschlossen wird.)

Außerdem wollen wir immer die aktuell in den Eingabewarteschlangen vorliegenden Signale angezeigt haben: *Watch. . . Watch. . .* ausw¨ahlen und im daraufhin erscheinden *Watch creation*-Fenster *Queues* ausw¨ahlen. Das *Watch creation*-Fenster kann per *Close Queues* geschlossen werden. *Close*

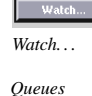

## **5.2 Das System ausf¨uhren**

Im unteren Teil des Fensters zeigt der Simulator die ausführbaren Transitionen an. Da zunächst beide Starttransitionen ausgef¨uhrt werden sollen, den Eintrag *getraenkeausgabe: start* selektieren. Daraufhin werden die beiden Buttons für transitionsweise bzw. symbolweise Ausführung anwählbar.

## **5.2.1 Symbolweise ausf¨uhren**

Zunächst wollen wir symbolweise durch das System steppen. Dies geschieht mit dem Button *step in* in der unteren Buttonleiste des Simulators, deshalb soll auch darauf geklickt werden. *step in*

Im *FSM*-Fenster wird das Symbol angezeigt, das zur Ausführung ansteht, und im Textausgabefenster des Simulators wird ebenfalls dieses Symbol textuell umschrieben angezeigt. Der Beginn einer Transition wird jeweils durch *trans* und den dazugehörigen Transitionsnamen angezeigt.

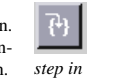

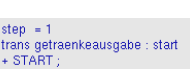

*getraenkeausgabe: start*

**Fireable transitions:** getraenkeausgabe : start nuenzpruefer : start

Nun solange symbolweise das System ausführen, bis die aktu- *step in* bis zum Ende der *Transition* elle *Transition* beendet ist, d.h. der Zustand *warten* eingenommen wird. (Es wird immer das <u>nächste *Symbol* angezeig</u>t – nicht das aktuell ausgeführte!) Die *Step-*Buttons sind nun nicht mehr anwählbar.

Als <sup>n</sup>¨achstes durchlaufen wir auf dieselbe Weise die *Starttransition* des <sup>n</sup>¨achsten Prozesses; d.h. *muenzpruefer:start* selektieren *muenzpruefer:start* selektieren und *step in* bis zum Ende der *Transition*. *step in*

Nun sind keine *Transitionen* mehr ausführbar, deshalb wird *Fireable transitions: deadlock* angezeigt.

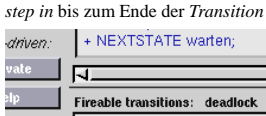

#### **5.2.2 Signale senden**

Ein solcher "Deadlock" kann evtl. durch eine Eingabe, z.B. denEinwurf einer Münze, aufgehoben werden.

Dies geschieht durch *Output . . .* im Men¨upunkt *Execute*. Das *Execute*!*Output . . .* Fenster Output erscheint. Dort werden links oben zunächst die verschiedenen Signalquellen, wie das *Environment* oder einzelne*Prozesse* aufgeführt.

Da von außen ein *Signal* gesendet werden soll, muß *ENV* aus- *ENV* gewählt werden. Daraufhin kann rechts daneben das eigentliche *Signal* ausgew¨ahlt werden: *muenze*. Da in unserem Fall die *Si- muenze gnalroute* u.¨a. eindeutig sind, k¨ummern wir uns nicht um die weiteren Einträge, sondern klicken auf *Apply*. *Apply* 

Da nun der nötige Stimulus vorliegt, kann das System wieder weiter ausgeführt werden. D.h. nun wird wieder eine ausführbare Transition angezeigt, die entsprechend selektiert werden kann.

#### **5.2.3 Transitionsweise ausf¨uhren**

Wer will, kann nun noch weiter symbolweise durch das System laufen und z.B. die Reaktion auf die Ausgabe des *Signal Getraenkanforderung* studieren. Schneller geht's, indem transitionsweise durch das System gesteppt wird. Dafür ist das aber auch nicht so spannend, da das System im Zweifel nur in *warten*- Zuständen stehenbleibt und die nächste *Transition* noch nicht anzeigen kann, da diese von der nächsten Eingabe, die noch nicht feststeht, abhängt. In solch einer Situation bleibt die Anzeige auf dem jeweiligen *Nextstate*-Symbol stehen.

#### **5.2.4 Die große Raubtiershow: F¨utterung mit Signalen!**

Da es auf Dauer ziemlich nervig ist, immer das *Output*-Fenster verwenden zu müssen, um anschließend im Simulator die zu feuernde *Transition* auswählen zu können, gibt es die Möglichkeit,

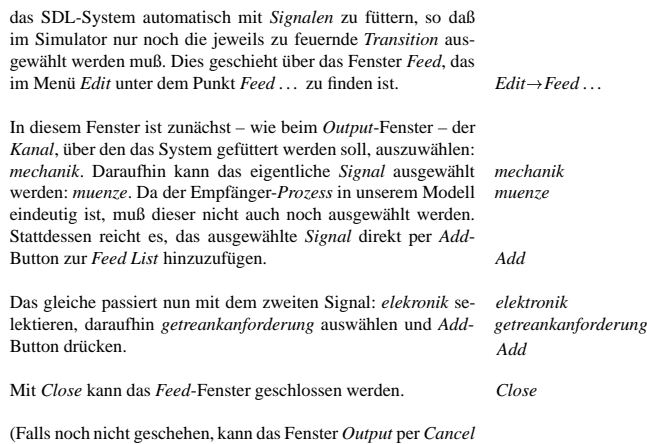

(Falls noch nicht geschehen, kann das Fenster *Output* per Cancel<br>ebenfalls geschlossen werden, da es ja nun nicht mehr benötigt wird.)

Von nun an sollten, die beiden *Signale* aus der *Feed List* automatisch beim Simulieren zur Auswahl stehen.

Kurz bevor Du die Lust am Simulator verlierst, solltest Du mitsimulieren aufhören und den Simulator zum Verifizieren bzw. Validieren einsetzen.

# **6 Verifizieren bzw. Validieren**

Das Verifizieren bzw. Validieren beruht auf dem der Simulation. Das Konzept der Verifizierung bzw. Validierung sieht vor, daß alle verschiedenen Zustände, die das SDL-System annehmen kann, herausgefunden werden, um festzustellen, ob es irgendwo Probleme geben könnte. (z.B. es liegt ein nicht behebbarer Deadlock vor oder es ist ein Zustand erreichbar, in dem ein Signal gesendet werden soll, das in dieser Situation von niemandem empfangen werden kann).

Fleissige können dies per Hand mit dem Simulator machen, indem alle Permutionen der jeweils möglichen Eingaben ausprobiert werden, ein wenig einfacher geht's mit der *Verify*-Option des Simulators. Diese ermittelt – ausgehend vom Startzustand –alle möglichen Folgezustände, indem ggf. die nötigen Eingaben gesendet werden, und setzt diese Suche rekursiv fort, um so den *Zustandsraum* bzw. den *Erreichbarkeitsgraphen* (aus dem sich alle möglichen *Ausführungspfade* ergeben) des Systems zu ermitteln.(a) State diagram

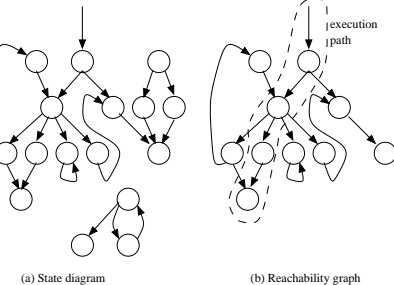

#### **6.1 Vorbereitungen**

Zunächst muß das System wieder in den Startzustand Zustand versetzt werden. Dies geschieht über den Button *init*. *Init* 

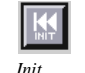

Der Simulator bietet die Möglichkeit, die Überdeckung des Systems anzugeben, d.h. wieviel Prozent der Symbole oder Transitionen bisher besucht wurden. Dies ist ganz praktisch, um "toten" Code zu finden, oder um beurteilen zu können, ob bei der Validierung auch alle Teile des Systems überprüft wurden. Dieser Wert soll ebenfalls zurückgesetzt werden: In der unteren Textzeile des Simulator cover reset eingeben. cover reset

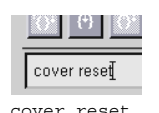

Feed List definieren

Außerdem muß – damit eine automatische Überprüfung stattfinden kann – die *Feed List*, wie in Abschnitt 5.2.4 angegeben,  $definiert sein.$ 

## **6.2 Vollstandige Verifizierung & Validierung ¨**

Zunächst soll der Simulator versuchen, den kompletten Zu*standsraum* des Automaten zu erkunden. Dies geschieht über den Men¨upunkt *Verify . . .* im Men¨u

 $Execute \rightarrow Verify$ ...

Durch diesen Men¨upunkt wird das Fenster *Verify Options* ge¨offnet. Es kann sofort der Button *Verify* gedrückt und anschließend *Verify*, bestätigen bestätigt werden.

Darauf rattert der Simulator los und druckt alle paar Sekunden aus, wieviele Zustände er erreicht hat. Dieser Versuch der vollständigen Verfizierung & Validierung bricht nie ab. Daher muß der *Halt*-Button im Simulator-Fenster gedrückt werden, um den Validator abzubrechen.

Es erscheint eine Statistik im Textfeld. (Die genauen Zahlenwerte hängen davon ab, wann der Simulator abgebrochen wurde) Der Versuch der vollständigen Verfizierung bzw. Validierung mußte zwar abgebrochen werden, dennoch laut den drei *covera*ge-Zeilen der Statistik wurde alle SDL-Transitionen. -Zustände und -Blöcke mindestens einmal besucht (100.00% coverage).

Warum ist es nicht möglich, alle Zustände vollständig zu besuchen? Die Tatsache, daß dennoch 100% Systemüberdeckung vorliegt, deutet darauf hin, daß es schleifenartige Pfade gibt, dieziemlich bzw. unendlich lang sind. Solche Pfade sind möglich, da ja z.B. beliebig oft hintereinander Münzen in den Automaten geworfen werden, was dazu führt, daß die Variable *Betrag* hochgezählt wird und der Pfad der bisher besuchten Zustande, die sich jeweils in der Variablen *Betrag* unterscheiden, länger wird. Der *Zustandsraum* des Systems ist daher unendlich gro<sup>ß</sup> und kann nie vollständig verfiziert bzw. validiert werden!

14

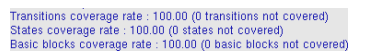

## **6.3 Verifizieren & Validieren per Simulation**

In solchen Fällen, in denen eine vollständige Validierung nicht möglich ist, bleiben verschiedene Möglichkeiten, zumindest Teile des Systems gezielt zu besuchen. Zum einenkönnen Einschränkungen, z.B. durch komplexere, bedingte Feed-Kommandos, vorgenommen werden, zum anderen können bestimmte Pfade des Systems explizit überprüft werden.

Solche Pfade können durch Simulation gezielt durchlaufen werden.

Um auch noch zu einem späteren Zeitpunkt nachvollziehen zu können, welcher *Ausführungspfad* dabei durchlaufen wurde, kann der Button *Start MSC* gedr¨uckt werden. Dadurch werden *Start MSC* die im folgenden auftretenden Ereignisse "mitgeschnitten".

Das Fenster *MSC Editor* erscheint und zeigt ein zun¨achst leeren*Message Sequence Chart* an.

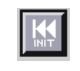

Zunächst muß das System wieder in den Startzustand Zustand versetzt werden. Dies geschieht über den Button *init*. *Init* 

Es soll eine sinnvolle Benutzung des Cola-Automaten mitgeschnitten werden. D.h. es soll zunächst eine Münze eingeworfen werden, deren erfolgreiche Prüfung an die Getränkeausgabe mitgeteilt wird. Direkt im Anschluß soll ein Getränk angefordert werden,

Falls der zuletzt simulierte Pfad genau diesen Fall beinhaltet, kann der *Redo*-Button verwendet werden, um diese Schritte erneut "abzuspielen".

Ansonsten bitte jetzt dieses Szenario mit dem Simulator durchspielen.

Szenario durchspielen

Falls man sich verklickt hat bzw. sich später noch entscheidet, doch einen anderen Pfad einzuschlagen, kann mit dem Button*Undo* auch zurück navigieren.

Nun soll der erzeugte Pfad, der in ObjectGEODE auch als Szenario bezeichnet wird, abgespeichert werden. Dies geschiehtim Simulator-Hauptmenü: *File* → *Scenario* → *Save As.* . . . Als Da- *File* → *Scenario* → *Save As.* . . teiname TraceLeadingToSuccess.scn

TraceLeadingToSuccess.scn

## **6.4 Erf¨ullbarkeit von MSCs ¨uberpr¨ufen**

Wir haben nun mit Hilfe des Validators sichergestellt, daß es inunserem Modell einen Pfad gibt, der es erlaubt, nach Münzeinwurf ein Getränk am Automaten zu ziehen. Als letztes soll noch überprüft werden, ob es möglich ist, nur einmal zu bezahlen, aber zweimal hintereinander ein Getränk zu ziehen.

#### **6.4.1 Szenarien in MSCs umwandeln**

Damit der in Abschnitt 6.3 erzeugte Pfad visualisiert und editiertwerden kann, soll die zugehörige Szenario-Datei in einen MSC umgewandelt werden. Mit *File*!*Scenario*!*Load* wird dieses *File*!*Scenario*!*Load*, *TraceLeadingToSuccess.scn* Szenario *TraceLeadingToSuccess.scn* geladen.

Anschießend wird im Simulator-Hauptmen¨u: *File*!*Generate File*!*Generate MSC . . . MSC . . .* aufgerufen. Ein *Generate MSC*-Dialog erscheint.

Zunächst muß dort der Dateiname, unter dem der zu generierende MSC abgespeichert werden soll, angegeben werden. Hierzu wird in das Feld rechts neben dem Button *Filename . . .* Trace- rechts neben *Filename . . .* TraceLeadingToSuc-LeadingToSuccess.msc eingegeben und der Button *Gene-* cess.msc eingeben *rate* gedr¨uckt. Im Fenster *FrameWork* erscheint ein neuer Ein- *Generate*trag f¨ur diesen MSC. Der *Generate MSC*-Dialog kann mit *Close Close*geschlossen werden.

#### **6.4.2 MSCs editieren**

Um nun überprüfen zu können, ob es möglich ist, nur einmal zu bezahlen, aber zweimal hintereinander ein Getränk zu ziehen, muß der soeben erzeugte MSC modifiziert werden.

Hierzu muß der Simulator geschlossen werden, da es sonstnicht möglich ist, die Diagramme zu verändern. Im Simulatorfenster *File→Exit* auswählen und bei der Nachfrage *No* im Simulatorfenster: *File→Exit* anklicken, damit wir uns nicht aus Versehen die Standard- *No*Simulationseinstellungen zerschiessen.

Nun kann im *FrameWork*-Fenster der neu hinzugekomme MSC editiert werden: Ein Doppelklick auf die Zeile mit dem MSC*TraceLeadingToSuccess* ¨offnet das *MSC*-Editorfenster. Doppelklick auf Zeile

Hinter die letzten im MSC aufgeführten Nachrichten fügen wird noch eine zweite Getränkanforderung samt (fälschlicher) Getränkausgabe hinzu:

Das Icon *message* anklicken und vom *Environment* nach rechts zur Instanz *getraenkeausgabe* eine Nachricht f¨ur das *Signal* getraenkanforderung ziehen.

Ebenso von rechts nach links eine Nachricht *getraenk*

Der resultierende MSC sollte wie folgt aussehen:

*TraceLeadingToSuccess*

→ *message*

 Klick auf *Environment*-Achse, , Klick auf *getraenkeausgabe*-Achse anlegen. getraenkanforderungNachricht *getraenk* analog anlegen

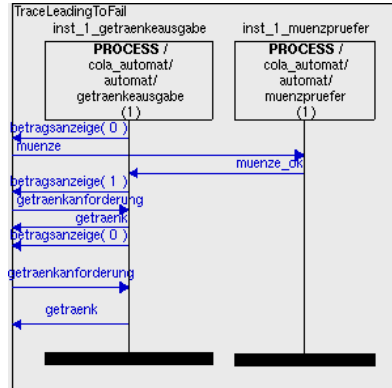

Dieser neue MSC muß nun per *File*!*Save As . . .* unter dem Na- *File*!*Save As . . .* men TraceLeadingToFail.msc

Im FrameWork-Fenster wird nun zwar der neue Dateinamen an-Im *FrameWork-*Fenster wird nun zwar der neue Dateinamen an-<br>gezeigt, aber noch der alte MSC-Name. Deshalb dort die Zeile Zeile mit MSC selektieren mit dem MSC selektieren und auf das Icon *Content* klicken. Dort kann dem MSC auch der neue Namen gegeben werden: Trace-LeadingToFail.

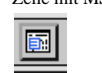

*Content*

TraceLeadingToFail.msc

 *Frame-* TraceLeadingToFailDurch diese Aktion ist der ursprünglich MSC aus dem Frame-*Work* herausgeflogen, so daß er per *File*!*Load* neu geladen wer- *File*!*Load*den muß.

## **6.4.3 MSCs validieren**

Für die beiden gespeicherten *MSCs* kann nun mit dem Validator ¨uberpr¨uft werden, ob es im SDL-System *Ausfuhrungspfade ¨* <sup>g</sup>ibt, mit denen sich deren Nachrichtenaustauschsequenz realisierenl¨aßt.

Hierzu müssen die MSCs in das SDL-System einkompiliert werden. Dies geschieht – wie gewohnt – im Men¨u *Tools*unter den *Tools*!*SDL & MSC Simulator* Punkt *SDL & MSC Simulator* und dem Button *Build <sup>a</sup> simulation executable*.

o.

*Build <sup>a</sup> simulation executable*

 Das bekannte *Errors*-Fenster sollte keine Fehler mehr meldenund kann mit *Close* geschlossen werden. *Close*

Der Simulator wird mit dem Button *Start the simulation* aufge-*Start the simulation Start the simulation* 

Die *Feed List* muß wie zuvor konfiguriert sein. *Feed List* konfigurieren

Dann kann der Men¨upunkt *Verify . . .* im Men¨u *Execute*. aufge- *Execute*!*Verify . . .*

17

rufen werden. Das Fenster *Verify Options* erscheint. Rechts obensollten unter *Observers* die beiden MSC-Namen aufgeführt sein.

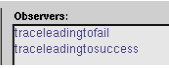

Der Button *Verify* kann gedrückt und anschließend bestätigt wer- *Verify*, bestätigen den.

Darauf rattert wieder der Simulator los und kann per *Halt*-Buttonabgebrochen werden.

Interessant ist nun die Textausgabe bzgl. der beiden Observer (=MSCs): *traceleadingtofail* sollte *<sup>0</sup> success* melden, was aussagt, daß kein Pfad gefunden werden konnte, der diesem MSC entspricht. *traceleadingtosuccess* sollte einige Male erfolgreich gewesen sein. D.h. es wurden Pfade gefunden die dem durchdiesen MSC beschriebenen Szenario entsprechen.

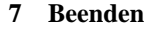

Per *Exit* im Menü *File* können die einzelnen Fenster des *File*→*Exit* ObjectGEODE-Tools beendet werden. Evtl. Nachfragen zumSpeichern können bestätigt werden, falls es noch ungespeicherte Änderungen gibt.

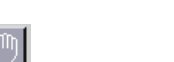

*Halt*

Б

Number of errors : 0 rummer of enors : o<br>Number of success : 133<br>- observer traceleadingtofail: 0 errors, 0 success observer traceleadingtosuccess: 0 errors, 133 success